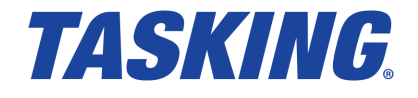

**MA160-870 (v1.1r1) August 22, 2019**

Copyright © 2019 TASKING BV.

All rights reserved.You are permitted to print this document provided that (1) the use of such is for personal use only and will not be copied or posted on any network computer or broadcast in any media, and (2) no modifications of the document is made. Unauthorized duplication, in whole or part, of this document by any means, mechanical or electronic, including translation into another language, except for brief excerpts in published reviews, is prohibited without the express written permission of TASKING BV. Unauthorized duplication of this work may also be prohibited by local statute. Violators may be subject to both criminal and civil penalties, including fines and/or imprisonment. Altium®, TASKING $^\circ$ , and their respective logos are registered trademarks of Altium Limited or its subsidiaries. All other registered or unregistered trademarks referenced herein are the property of their respective owners and no trademark rights to the same are claimed.

# **Table of Contents**

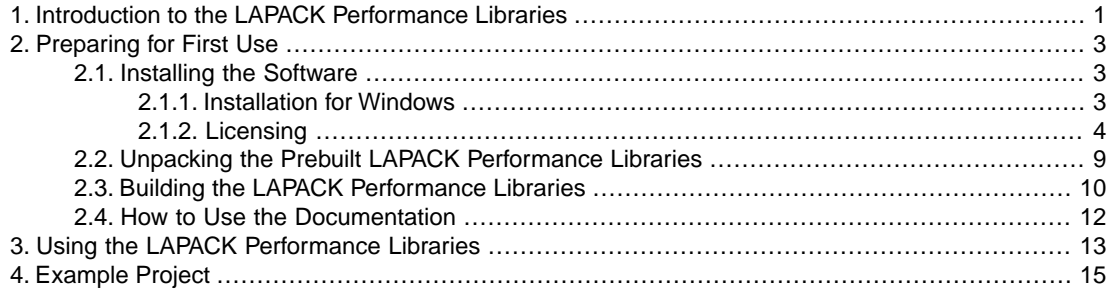

# <span id="page-4-0"></span>**Chapter 1. Introduction to the LAPACK Performance Libraries**

LAPACK (Linear Algebra PACKage) is a software library for numerical linear algebra. It provides routines for solving systems of linear equations and linear least squares, eigenvalue problems, and singular value decomposition. It also includes routines to implement the associated matrix factorizations such as LU, QR, Cholesky and Schur decomposition. LAPACK was written in Fortran 90 and the original routines handle both real and complex matrices in both single and double precision.

The LAPACK Performance Libraries are based on LAPACK 3.7.0 (see the Netlib site at [http://www.netlib.org/lapack\)](http://www.netlib.org/lapack).The Fortran code is converted to C code and the provided functions handle single precision real and complex matrices only.

Since Fortran uses column-major ordered multi-dimensional arrays, this implies that the LAPACK code also assumes arrays/matrices to be laid out in memory in column-major order.The C language on the contrary uses row-major ordered multi-dimensional arrays. As a consequence, you should take care on how to pass matrices, represented as 2D arrays, to the LAPACK routines. Also you should interpret the result carefully. The cholesky example that is delivered with the product shows how to avoid the expensive operation (transposition) to rearrange the memory.

The LAPACK Performance Libraries are shipped as prebuilt libraries and as a set of source files and makefiles so that you can build them yourself. See Section 2.2, *[Unpacking the Prebuilt LAPACK](#page-12-0) [Performance Libraries](#page-12-0)* and Section 2.3, *[Building the LAPACK Performance Libraries](#page-13-0)* for more information.

The LAPACK Performance Libraries are comprised of three separate physical libraries:

- LAPACK principal function library
- BLAS basic function library
- F2C support function library

# **LAPACK (Linear Algebra PACKage)**

This is the main library for numerical linear algebra. LAPACK functions are written so that as much as possible of the computation is performed by calls to the Basic Linear Algebra Subprograms (BLAS).

## **BLAS (Basic Linear Algebra Subprograms)**

This library contains functions that provide standard building blocks for performing basic vector and matrix operations.These functions form the low-level layer of the LAPACK functions. Machine-specific optimized BLAS libraries are available for a variety of computer architectures. The LAPACK Performance Libraries provide such an optimized BLAS implementation for Infineon TriCore.

# **F2C (Fortran to C)**

The F2C library is a run-time library that is used by the LAPACK and BLAS library.

# <span id="page-6-0"></span>**Chapter 2. Preparing for First Use**

<span id="page-6-1"></span>This chapter guides you through the installation process of the LAPACK Performance Libraries. It also describes which documentation is available and how you best can use it.

# **2.1. Installing the Software**

<span id="page-6-2"></span>This section describes the installation of the software for Windows.TASKING products are protected with TASKING license management software (TLM).To use a TASKING product, you must install that product and install a license.

# **2.1.1. Installation for Windows**

#### **System Requirements**

Before installing, make sure the following minimum system requirements are met:

- 64-bit version of Windows 7 or higher
- 2 GHz Pentium class processor
- 1 GB memory
- 500 MB free hard disk space

#### **Installation**

Do **not** install the product in an existing TASKING VX-toolset installation directory, since this may damage your TASKING VX-toolset license file.

1. If you received a download link, download the software and extract its contents.

- or -

If you received an USB flash drive, insert it into a free USB port on your computer.

2. Run the installation program (**setup.exe**).

*The TASKING Setup dialog box appears.*

- 3. Select a product and click on the **Install** button. If there is only one product, you can directly click on the **Install** button.
- 4. Follow the instructions that appear on your screen. During the installation you need to enter a license key, this is described in [Section 2.1.2,](#page-7-0) *Licensing*.

After you have installed the product, you can continue with Section 2.3, *[Building the LAPACK Performance](#page-13-0) [Libraries](#page-13-0)*.

# <span id="page-7-0"></span>**2.1.2. Licensing**

TASKING products are protected with TASKING license management software (TLM).To use a TASKING product, you must install that product and install a license. The LAPACK Performance Libraries are shipped as prebuilt libraries and as a set of source files and makefiles so that you can build them yourself. Which one you are allowed to use depends on the TASKING product license you have bought.

Furthermore, the following license types can be ordered from Altium.

#### **Node-locked license**

A node-locked license locks the software to one specific computer so you can use the product on that particular computer only.

For information about installing a node-locked license see Section 2.1.2.3.2, *[Installing Server Based](#page-9-0) [Licenses \(Floating or Node-Locked\)](#page-9-0)* and Section 2.1.2.3.3, *[Installing Client Based Licenses \(Node-Locked\)](#page-10-0)*.

#### **Floating license**

A floating license is a license located on a license server and can be used by multiple users on the network. Floating licenses allow you to share licenses among a group of users up to the number of users (seats) specified in the license.

For example, suppose 50 developers may use a client but only ten clients are running at any given time. In this scenario, you only require a ten seats floating license. When all ten licenses are in use, no other client instance can be used.

For information about installing a floating license see Section 2.1.2.3.2, *[Installing Server Based Licenses](#page-9-0) [\(Floating or Node-Locked\)](#page-9-0)*.

#### **License service types**

The license service type specifies the process used to validate the license. The following types are possible:

- **Client based** (also known as 'standalone').The license is serviced by the client. All information necessary to service the license is available on the computer that executes the TASKING product. This license service type is available for node-locked licenses only.
- **Server based** (also known as 'network based'). The license is serviced by a separate license server program that runs either on your companies' network or runs in the cloud. This license service type is available for both node-locked licenses and floating licenses.

Licenses can be serviced by a cloud based license server called "**Remote TASKING License Server**". This is a license server that is operated by TASKING. Alternatively, you can install a license server program on your local network. Such a server is called a "**Local TASKING License Server**".You have to configure such a license server yourself. The installation of a local TASKING license server is not part of this manual.You can order it as a separate product (SW000089).

The benefit of using the Remote TASKING License Server is that product installation and configuration is simplified.

Unless you have an IT department that is proficient with the setup and configuration of licensing systems we recommend to use the facilities offered by the Remote TASKING License Server.

#### <span id="page-8-0"></span>**2.1.2.1. Obtaining a License**

You need a license key when you install a TASKING product on a computer. If you have not received such a license key follow the steps below to obtain one. Otherwise, you cannot install the software.

#### **Obtaining a server based license (floating or node-locked)**

• Order a TASKING product from Altium or one of its distributors.

*A license key will be sent to you by email or on paper.*

If your node-locked server based license is not yet bound to a specific computer ID, the license server binds the license to the computer that first uses the license.

#### **Obtaining a client based license (node-locked)**

To use a TASKING product on one particular computer with a license file, Altium needs to know the computer ID that uniquely identifies your computer.You can do this with the **getcid** program that is available on the TASKING website. The detailed steps are explained below.

- 1. Download the **getcid** program from <http://www.tasking.com/support/tlm/downloads>.
- 2. Execute the **getcid** program on the computer on which you want to use a TASKING product. The tool has no options. For example,

C:\Tasking\getcid\_*version* Computer ID: 5Dzm-L9+Z-WFbO-aMkU-5Dzm-L9+Z-WFbO-aMkU-MDAy-Y2Zm

*The computer ID is displayed on your screen.*

3. Order a TASKING product from Altium or one of its distributors and supply the computer ID.

*A license key and a license file will be sent to you by email or on paper.*

When you have received your TASKING product, you are now ready to install it.

#### **2.1.2.2. Frequently Asked Questions (FAQ)**

If you have questions or encounter problems you can check the support page on the TASKING website.

<http://www.tasking.com/support/tlm/faqs>

This page contains answers to questions for the TASKING license management system TLM.

If your question is not there, please contact your nearest Altium Sales & Support Center or Value Added Reseller.

#### **2.1.2.3. Installing a License**

The license setup procedure is done by the installation program.

If the installation program can access the internet then you only need the licence key. Given the license key the installation program retrieves all required information from the remote TASKING license server. The install program sends the license key and the computer ID of the computer on which the installation program is running to the remote TASKING license server. No other data is transmitted.

If the installation program cannot access the internet the installation program asks you to enter the required information by hand. If you install a node-locked client based license you should have the license file at hand (see Section 2.1.2.1, *[Obtaining a License](#page-8-0)*).

Floating licenses are always server based and node-locked licenses can be server based. All server based licenses are installed using the same procedure.

#### **2.1.2.3.1. Configure the Firewall in your Network**

<span id="page-9-0"></span>For using the TASKING license servers the TASKING license manager tries to connect to the Remote TASKING servers lic1.tasking.com, lic2.tasking.com, lic3.tasking.com, lic4.tasking.com at the TCP ports 8080, 8936 or 80. Make sure that the firewall in your network has transparent access enabled for one of these ports.

#### **2.1.2.3.2. Installing Server Based Licenses (Floating or Node-Locked)**

If you do not have received your license key, read Section 2.1.2.1, *[Obtaining a License](#page-8-0)* before you continue.

- 1. If you want to use a local license server, first install and run the local license server before you continue with step 2.You can order a local license server as a separate product (product code SW000089).
- 2. Install the TASKING product and follow the instruction that appear on your screen.

*The installation program asks you to enter the license information.*

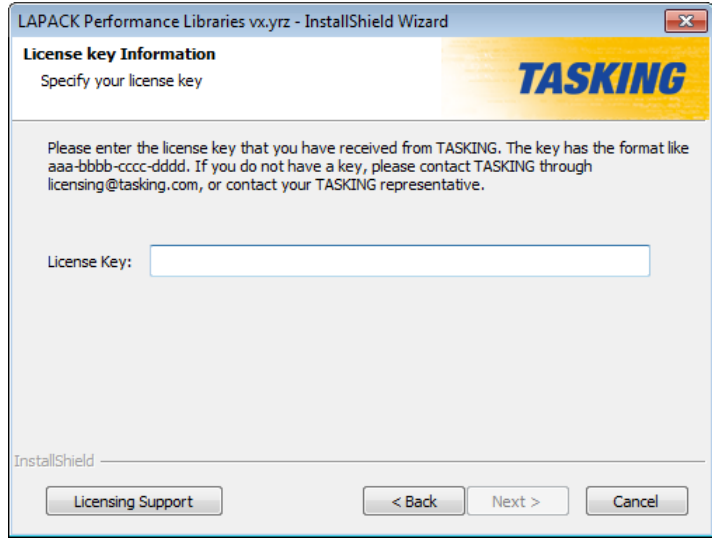

3. In the **License Key** field enter the license key you have received from Altium and click **Next** to continue.

*The installation program tries to retrieve the license information from a remote TASKING license server.Wait until the license information is retrieved. If the license information is retrieved successfully subsequent dialogs are already filled-in and you only have to confirm the contents of the dialogs by clicking the Next button. If the license information is not retrieved successfully you have to enter the information by hand.*

4. Select your **License Type** and click **Next** to continue. If the license type is already filled in and grayed out, you can just click **Next** to continue.

*You can find the license type in the email or paper that contains the license key.*

5. (For floating licenses only) Select **Remote TASKING license server** to use one of the remote TASKING license servers, or select **Local TASKING license server** for a local license server. The latter requires optional software.

(For local license server only) specify the **Server name** and **Server port** of the local license server.

*Note that a Node-locked server based license always uses the Remote TASKING license server.*

<span id="page-10-0"></span>6. Click **Next** and follow the rest of the instructions to complete the installation.

#### **2.1.2.3.3. Installing Client Based Licenses (Node-Locked)**

If you do not have received your license key and license file, read Section 2.1.2.1, *[Obtaining a License](#page-8-0)* before continuing.

1. Install the TASKING product and follow the instruction that appear on your screen.

*The installation program asks you to enter the license information.*

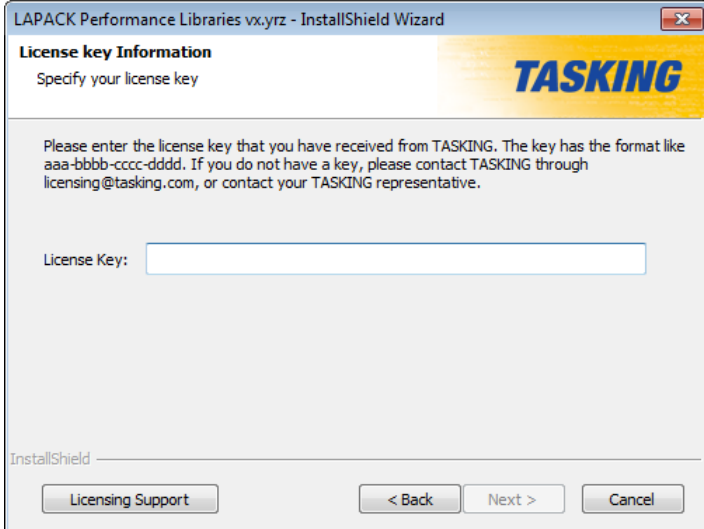

2. In the **License Key** field enter the license key you have received from Altium and click **Next** to continue.

*The installation program tries to retrieve the license information from a remote TASKING license server.Wait until the license information is retrieved. If the license information is retrieved successfully subsequent dialogs are already filled-in and you only have to confirm the contents of the dialogs by clicking the Next button. If the license information is not retrieved successfully you have to enter the information by hand.*

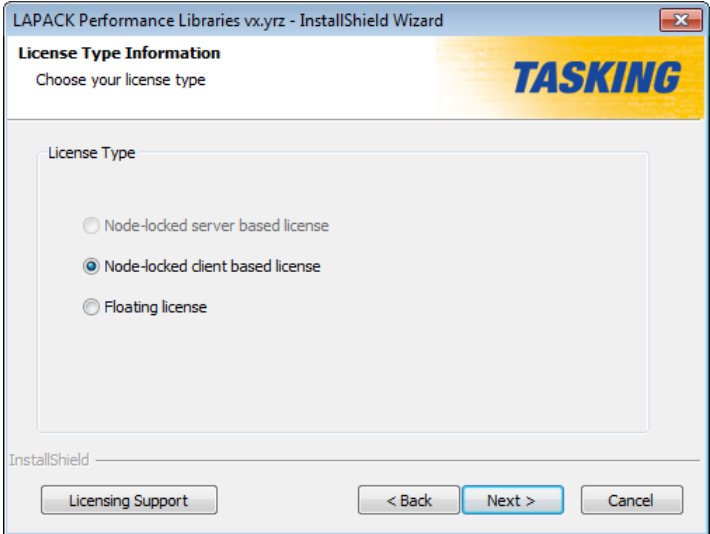

3. Select **Node-locked client based license** and click **Next** to continue.

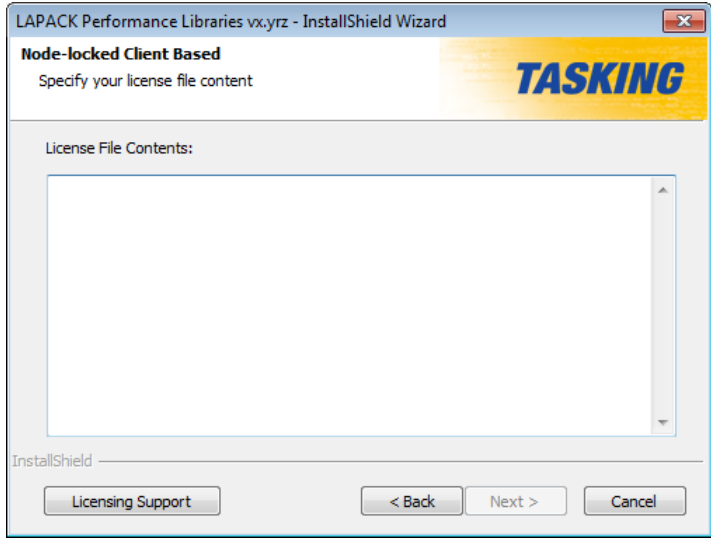

4. In the **License File Contents** field enter the contents of the license file you have received from Altium.

*The license data is stored in the file licfile.txt in the etc directory of the product (<install\_dir>\etc).*

<span id="page-12-0"></span>5. Click **Next** and follow the rest of the instructions to complete the installation.

# **2.2. Unpacking the Prebuilt LAPACK Performance Libraries**

The LAPACK Performance Libraries are shipped as prebuilt libraries and as a set of source files and makefiles so that you can build them yourself.This section describes how to unpack the prebuilt libraries. See Section 2.3, *[Building the LAPACK Performance Libraries](#page-13-0)* for more information on how to build the libraries yourself using the set of source files and makefiles.

To unpack the prebuilt libraries follow the steps below.

### **Open Command Prompt with Administrator rights**

For Windows, the LAPACK Performance Libraries will be installed in the 'Program Files' folder by default.This folder has only limited write access, so in order to be able to unpack the libraries from within this location you need Windows Administrator rights.To be able to continue you have to start a Command Prompt as administrator.You can achieve this by following these steps:

- 1. From the Windows **Start** button, select **All Programs » Accessories**.
- 2. Right-click **Command Prompt**, and then click **Run as administrator**.
- 3. If the **User Account Control** dialog box appears, confirm that the action it displays is what you want, and then click **Yes**.

If you do not have administrator rights on your PC, then install the LAPACK Performance Libraries outside the 'Program Files' folder, by selecting a different location when the installation program asks you to provide an installation folder.

### **Unpack the prebuilt libraries**

For the next instruction it is assumed that the product is installed in the default location and that you have opened a Command Prompt with administrator rights. Furthermore it is assumed that you have a proper license to unpack the prebuilt libraries.

The directory  $ctc\lt1$  ib $\lt ct6x$  of the LAPACK Performance Libraries product contains the self extracting zipped library files for AURIX devices and directory  $ctc\li b\td c162$  contains the self extracting zipped library files for AURIX 2G devices:

```
<installation-dir>\ctc\lib\tc16x\
<installation-dir>\ctc\lib\tc162\
|| || || || ||
     |- unpack-tc-libblas-library.exe
     |- unpack-tc-libblas-library.dat
     |- unpack-tc-libf2c-library.exe
```
- |- unpack-tc-libf2c-library.dat
- |- unpack-tc-liblapack-library.exe
- |- unpack-tc-liblapack-library.dat
- To unpack these libraries go to the directory for the device you are using and run the executables in a Command Prompt.

For example, to unpack the LAPACK, BLAS and F2C libraries for AURIX 2G:

```
 C:
 cd "\Program Files\TASKING\LAPACK vx.yrz\ctc\lib\tc162"
 unpack-tc-liblapack-library.exe
 unpack-tc-libblas-library.exe
 unpack-tc-libf2c-library.exe
```
<span id="page-13-0"></span>As a result the libraries liblapack fpu.a, libblas fpu.a and libf2c fpu.a are present and ready to be used (see Chapter 3, *[Using the LAPACK Performance Libraries](#page-16-0)*).

# **2.3. Building the LAPACK Performance Libraries**

The LAPACK Performance Libraries are shipped as prebuilt libraries and as a set of source files and makefiles so that you can build them yourself. This section describes how to build the libraries yourself from the set of source files and makefiles. See Section 2.2, *[Unpacking the Prebuilt LAPACK Performance](#page-12-0) [Libraries](#page-12-0)* for more information on how to unpack the prebuilt libraries.

In order to build the libraries yourself, you need to extract the source files and build the libraries first.

### **Open Command Prompt with Administrator rights**

For Windows, the LAPACK Performance Libraries will be installed in the 'Program Files' folder by default. This folder has only limited write access, so in order to be able to unpack and build the libraries from within this location you need Windows Administrator rights. To be able to continue you have to start a Command Prompt as administrator.You can achieve this by following these steps:

- 1. From the Windows **Start** button, select **All Programs » Accessories**.
- 2. Right-click **Command Prompt**, and then click **Run as administrator**.
- 3. If the **User Account Control** dialog box appears, confirm that the action it displays is what you want, and then click **Yes**.

If you do not have administrator rights on your PC, then install the LAPACK Performance Libraries outside the 'Program Files' folder, by selecting a different location when the installation program asks you to provide an installation folder.

## **Unpack, build and copy**

For the next instruction it is assumed that the product is installed in the default location and that you have opened a Command Prompt with administrator rights.

In directory ctc\lib\src.lapack of the LAPACK Performance Libraries product a makefile is available that takes care of unpacking, building and copying the LAPACK Performance Libraries. It is advised that you use this makefile. The makefile executes the following commands for you:

- 1. It unpacks the libraries by running the self extracting ZIP files: **unpack-tc-libblas-sources.exe**, **unpack-tc-libf2c-sources.exe** and **unpack-tc-liblapack-sources.exe**. Note that it is required for you to have a valid license key for unpacking the libraries. Refer to [Section 2.1.2,](#page-7-0) *Licensing* for more information.
- 2. As a next step the LAPACK, BLAS and F2C libraries are built with the TriCore VX-toolset. There are two sets of makefiles, one for AURIX (located in subdirectory tc16x) and one for AURIX 2G (located in subdirectory  $t c162$ ). In total there are six sub makefiles available:

```
<installation-dir>\ctc\lib\src.lapack\
|| || || || ||
     |- blas\tc16x\libblas_fpu\makefile
     |- blas\tc162\libblas_fpu\makefile
     |- f2c\tc16x\libf2c_fpu\makefile
     |- f2c\tc162\libf2c_fpu\makefile
     |- lapack\tc16x\liblapack_fpu\makefile
     |- lapack\tc162\liblapack_fpu\makefile
```
3. As a last step, the libraries are copied to the proper location. The AURIX libraries are copied to directory ctc\lib\tc16x, while the AURIX 2G libraries are copied to directory ctc\lib\tc162 of the LAPACK Performance Libraries product.

Suppose you have purchased TriCore VX-toolset version v6.3r1 and it is installed in the default location: C:\Program Files\TASKING\TriCore v6.3r1. If you want to build the LAPACK Performance Libraries for AURIX and AURIX 2G using this version, then go to the location of the main makefile and run the make utility **amk** by specifying its complete path.You can do this by invoking the following commands in a Command Prompt (replace *vx.yrz* with the version of the LAPACK Performance Libraries product):

```
 C:
 cd "\Program Files\TASKING\LAPACK vx.yrz\ctc\lib\src.lapack"
 "C:\Program Files\TASKING\TriCore v6.3r1\ctc\bin\amk"
```
As a result of this make action, the libraries are unpacked, they are built and the AURIX versions are copied to the ctc\lib\tc16x directory of the LAPACK Performance Libraries product. The AURIX 2G versions of the libraries are copied to the ctc\lib\tc162 directory.

It is also possible to build the LAPACK Performance Libraries with an older version of the tools, i.e.TriCore VX-toolset versions v4.x or v5.x. However these older versions of the tools do no support AURIX 2G derivatives. In case you want to build the LAPACK Performance Libraries with an older version, you need to run the make utility **amk** with argument **aurix** to avoid build errors:

```
 C:
 cd "\Program Files\TASKING\LAPACK vx.yrz\ctc\lib\src.lapack"
 "C:\Program Files (x86)\TASKING\TriCore v5.0r2\ctc\bin\amk" aurix
```
As a result of this make action, only the libraries for AURIX are unpacked, they are built and copied to the ctc\lib\tc16x directory of the LAPACK Performance Libraries product. The library names are liblapack\_fpu.a, libblas\_fpu.a and libf2c\_fpu.a.

<span id="page-15-0"></span>This completes the preparation of the libraries.You are now ready to use them (see [Chapter 3,](#page-16-0) *Using [the LAPACK Performance Libraries](#page-16-0)*).

# **2.4. How to Use the Documentation**

The documentation for the LAPACK Performance Libraries consists of:

- this getting started manual
- the official LAPACK User's Guide
- API documentation

It is strongly recommended to read the documentation in this order.

# **Getting Started with the LAPACK Performance Libraries (this manual)**

The getting started manual describes how to install the product, and build the LAPACK Performance Libraries.

Chapter 3, *[Using the LAPACK Performance Libraries](#page-16-0)* of this manual explains how to use the LAPACK Performance Libraries in a TASKING VX-toolset for TriCore.

# **The official LAPACK User's Guide**

You can find the official LAPACK User's Guide on the Netlib site at [http://www.netlib.org/lapack/lug.](http://www.netlib.org/lapack/lug)

# **LAPACK API Documentation**

In the  $ctc\ddot{\text{doc}}$  directory of the product you can find the API documentation. The API documentation is in HTML format and provided to you as a ZIP file. If you want to use the documentation then unzip the file named lapack apidoc.zip with any unzip program. Note that if you have installed the LAPACK Performance Libraries in the 'Program Files' folder, you have to run the unzip tool as administrator. By default the HTML files are extracted to directory  $ctc\dot{\alpha}$ ,  $1$ apack-apidoc. Open the file index. html that is present in this directory with your favorite browser to start navigate the documentation.

Note that the LAPACK Performance Libraries are based on Fortran code that is converted to C code. The API documentation is partially derived from the Fortran code and partially derived from the C code and therefore may not be ideal.You will find function signatures in C notation, where the arguments are denoted in lowercase and in many cases the arguments are pointers. The described parameters on the other hand are in Fortran notation, i.e. parameters are denoted in uppercase and all parameters are pointers implicitly.

# <span id="page-16-0"></span>**Chapter 3. Using the LAPACK Performance Libraries**

Once the LAPACK Performance Libraries have been unpacked (see Section 2.2, *[Unpacking the Prebuilt](#page-12-0) [LAPACK Performance Libraries](#page-12-0)*) or built (see Section 2.3, *[Building the LAPACK Performance Libraries](#page-13-0)*), an application can use the LAPACK functions. By default, the LAPACK libraries are configured to assume 4-byte alignment for single-word objects (int, long, float). An application that uses these libraries must be built with the same compiler option (**--eabi=H**) to prevent alignment mismatches. The only thing that is further required is that the tools know where to find the libraries.

# **Using the command prompt**

When you invoke the compiler from the command line, specify the location of the LAPACK header file by using the option **--include-directory** or **-I**.

For example:

```
ctc ... -I"C:\Program Files\TASKING\LAPACK vx.yrz\ctc\include.lapack"
         --eabi=H myapp.c ...
```
When you invoke the linker, specify the location of the libraries by using the option **--library-directory** or **-L** and the libraries by using the option **--library** or **-l**.

For example:

ltc ... myapp.o -L"C:\Program Files\TASKING\LAPACK *vx.yrz*\ctc\lib\tc16x" -llapack\_fpu -lblas\_fpu -lf2c\_fpu ...

## **Using the TriCore Eclipse IDE**

Specify the location of the LAPACK header file in the C/C++ Compiler Options on the Settings properties page, and specify the libraries in the Linker Options on the Settings properties page:

1. From the **Project** menu, select **Properties for**.

*The Properties dialog appears.*

2. In the left pane, expand **C/C++ Build** and select **Settings**.

*In the right pane the Settings page appears.*

3. On the Tool Settings tab, select **C/C++ Compiler » Include Paths**.

*The Include paths box shows the directories that are added to the search path for include files.*

- 4. To define a new directory for the search path, click on the **Add** button in the **Include paths** box.
- 5. Type or select a path. For example:

"C:\Program Files\TASKING\LAPACK *vx.yrz*\ctc\include.lapack"

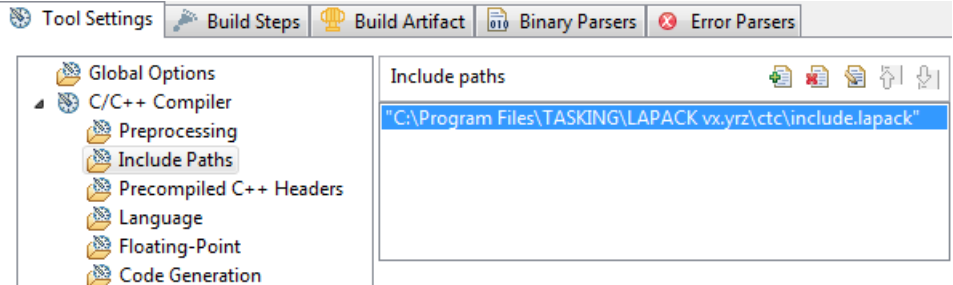

- 6. On the Tool Settings tab, select **C/C++ Compiler » Miscellaneous**.
- 7. In the **Additional options** field, enter --eabi=H
- 8. On the Tool Settings tab, select **Linker » Libraries**.

*The Libraries box shows the list of libraries that are linked with the project.*

- 9. To add a library, click on the **Add** button in the **Libraries** box.
- 10. Type or select the full path to the LAPACK library:

"C:\Program Files\TASKING\LAPACK *vx.yrz*\ctc\lib\tc16x\liblapack\_fpu.a"

11. Repeat steps 7. and 8. for libraries libblas  $fpu.a$  and libf2c  $fpu.a$ .

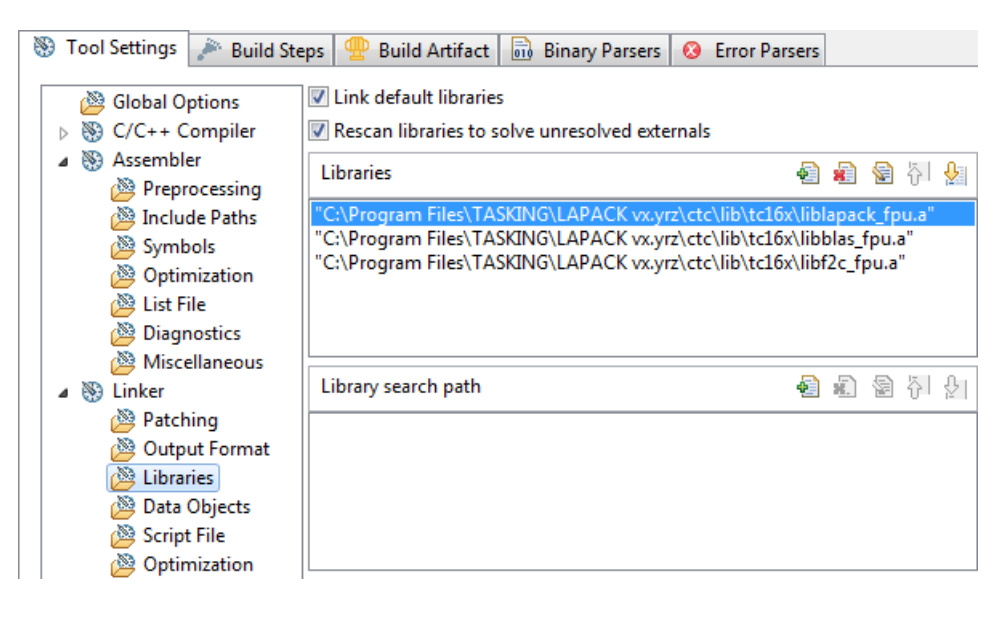

# <span id="page-18-0"></span>**Chapter 4. Example Project**

This chapter demonstrates how to use the Cholesky example that is delivered with the product.

The following steps assume that you have installed and built the LAPACK Performance Libraries and that you have installed a TASKING VX-toolset for TriCore.

# **Create an empty TriCore project with the New C/C++ Project wizard**

- 1. Start the TriCore Eclipse IDE.
- 2. From the **File** menu, select **New » TASKING TriCore C/C++ Project**

*The New C/C++ Project wizard appears.*

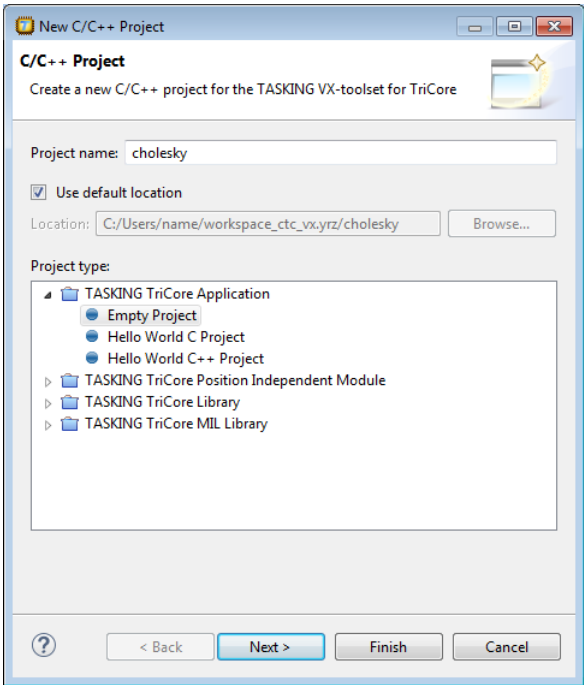

3. Enter a name for your project, for example cholesky.

*In the Location field you will see the location where the new project will be stored. To change the default location, you can uncheck the Use default location check box and browse for an alternative location. However, use the default location for now.*

- 4. In the **Project type** box you can select whether to create an application or a library.
	- Expand **TASKING TriCore Application** and select **Empty Project**. This creates a project without a C source file containing the function main().

• Click **Next** to continue.

*The TriCore Project Settings page appears.*

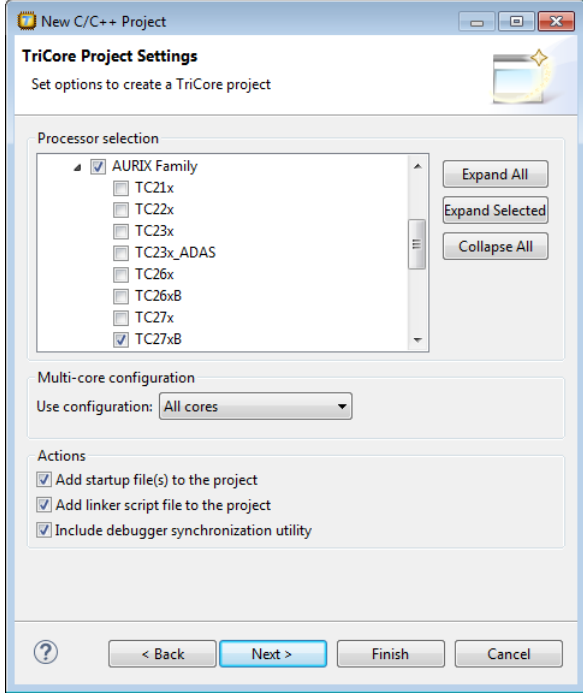

- 5. Select the target processor for which you want to build the application. For example TC27xB (under AURIX Family).
- 6. You can choose to add C startup code to your project and/or add a linker script file to your project.
	- Enable **Add startup file(s) to the project**. This adds the files cstart.c and cstart.h to your project, which are necessary for building C programs. These files are copies of  $\text{lib}/\text{src}/\text{cstart.c}$ and include/cstart.h. If you do not add the startup file(s) here, you can always add them later with **File » New » Startup Files**.
	- Enable **Add linker script file to the project**. This adds the file cholesky.lsl to your project which can be edited to customize linking and locating. If you do not add the linker script file here, you can always add it later with **File » New » Linker Script File (LSL)**.

For details on changing the C startup code and linker script file refer to the *TASKING VX-toolset for TriCore User Guide.*

7. When the debugger stops the TriCore, this does not automatically flush all the states in the CPU's pipeline and caches. In order to be able to correctly show the program state, the debugger therefore needs to execute special flushing code every time the CPU halts.When you enable the option **Include debugger synchronization utility** this causes the file ctc/lib/src/sync\_on\_halt.c to be

copied to the project. If you are not going to use the TASKING debugger, you can save a few tens of bytes by disabling this option.

8. Click **Next**.

*The Target Settings page appears.*

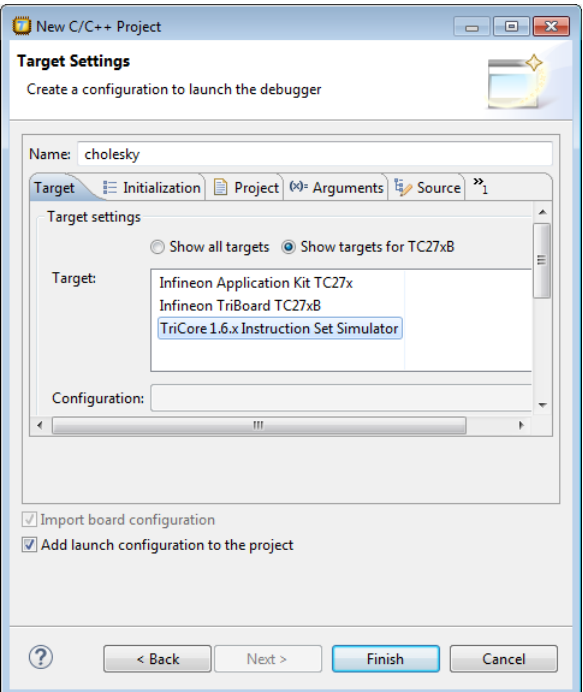

- 9. In order to debug your project you need to create a debug configuration.
	- Select a target.You can select a target board or a simulator. For this example we select the **TriCore 1.6.x Instruction Set Simulator**.
	- (Optional) If you selected a target board, specify the **Configuration** and **Connection settings**. For the simulator you can skip this.
	- (Optional) If you selected a target board, enable **Import board configuration**.Your project settings, such as memory, flash settings and LSL file (cholesky.lsl) and startup code (cstart.h) will be adjusted to the selected board configuration for you to build your application.
	- Enable **Add launch configuration to the project**. This allows you to debug your project.
	- Leave the other tabs as is.
- 10. Click **Finish** to finish the wizard and to create the project.

*The project has now been created and is the active project.*

# **Add source file to your project**

To add a source file to your project:

- 1. Using the normal Windows Explorer, copy (Ctrl+C) the file cholesky.c from the directory <install-dir>\ctc\examples\cholesky.
- 2. Paste (Ctrl+V) the file cholesky.c in the cholesky project in Eclipse.

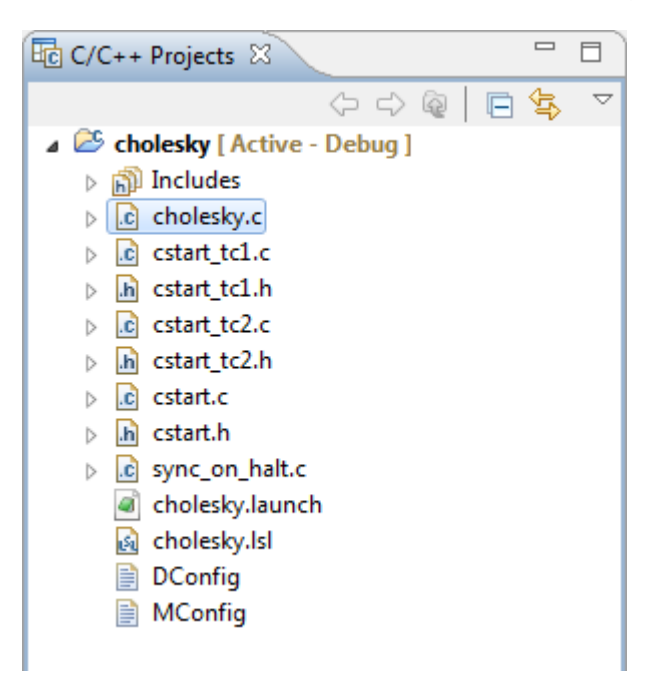

## **Add LAPACK include directory and libraries and specify C compiler option --eabi=H**

• Follow the steps for TriCore Eclipse IDE in Chapter 3, *[Using the LAPACK Performance Libraries](#page-16-0)*.

### **Build the project**

• From the **Project** menu, select **Build cholesky**.

### **Debug/run the example project**

1. From the **Debug** menu select **Debug** *project*.

Alternatively you can click the  $\frac{1}{2}$  button in the main toolbar.

*The TASKING Debug perspective is associated with the TASKING C/C++ Debugger. Because the TASKING C/C++ perspective is still active, Eclipse asks to open the TASKING Debug perspective.* 2. Optionally, enable the option **Remember my decision** and click **Yes**.

*The debug session is launched. This may take a few seconds.*

3. Execution is suspended on the function main().You can now step through the source, or click on the **Resume** button ( $\mathbf{0}$ ) to resume execution.

 $\qquad \qquad \Box$ FSS #1 - cholesky 23  $\Box$ 5.000000 15.000000 -5.000000 ▲ 3.000000 3.000000 0.000000  $-1.0000001.0000003.000000$ ÷  $\leftarrow$ m, b

*Output of the example program appears in the FSS view.*

This concludes the example. For more information on debugging and using the TASKING VX-toolset, refer to the TASKING VX-toolset for TriCore User Guide.